# **Welcome to SimNet Online**

## **Kansas State University**

## **https://kansasstate.simnetonline.com**

### **Registering Your SimNet Online Account**

In order to use SimNet, you must have a user name and password, and you must enter a registration code to activate your account.

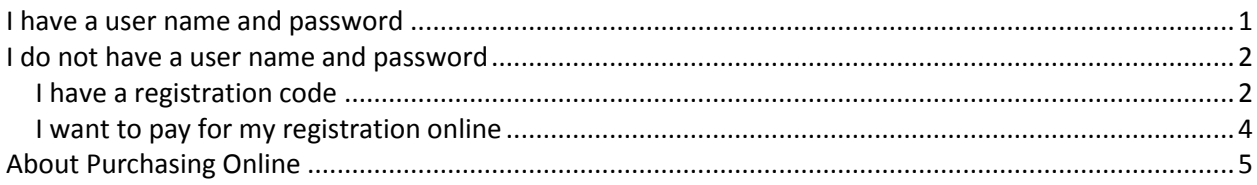

### <span id="page-0-0"></span>*I have a user name and password*

Your instructor may provide you with a user name and password. If so, enter them on the log in page, and then click the **Sign In** button.

If you log in to SimNet, and your account is not yet registered, you will not have access to any of the SimNet materials until you add a registration code to your account. There are two ways to register your account.

- 1. If you have a registration code, enter it in the **text box** on the My SimNet page, and then click the **Add A New Code** button.
- 2. If you do not have a registration code, you can purchase your registration from within SimNet. Click the **Purchase A Code** button. See *I want to pay for my registration online* in the next section for more information.

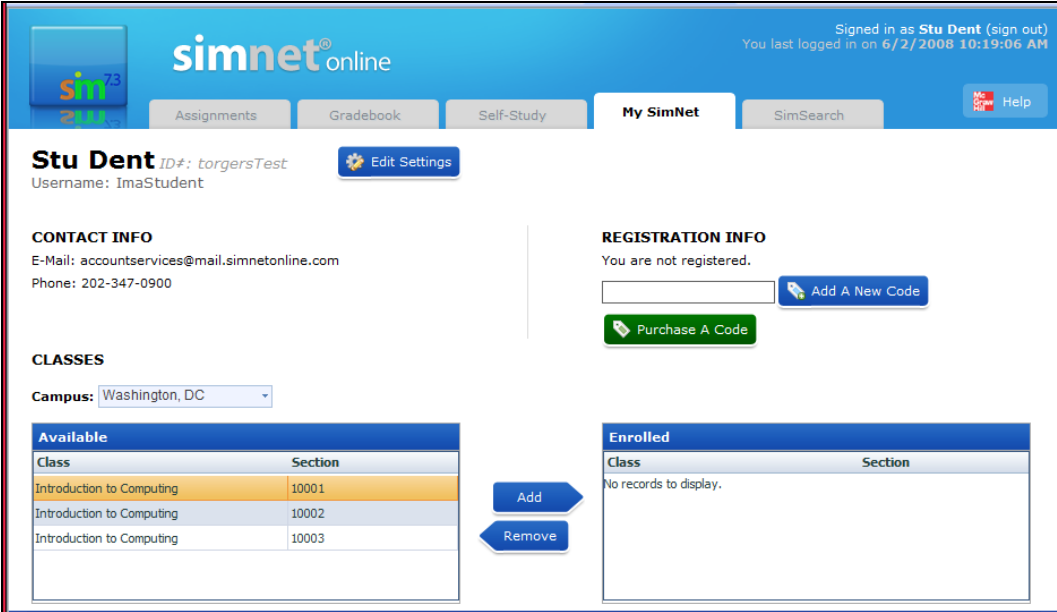

#### <span id="page-1-0"></span>*I do not have a user name and password*

If you do not have a user name and password, you will need to *self-register* and create your SimNet account.

#### <span id="page-1-1"></span>**I have a registration code**

If you purchased a registration code from your bookstore, or if your instructor provided one to you, you will need to enter the code as part of the registration process. If you purchased a textbook for your class, the SimNet registration code may be included with the textbook.

1. From the SimNet log in page, click the **I have a REGISTRATION CODE** button.

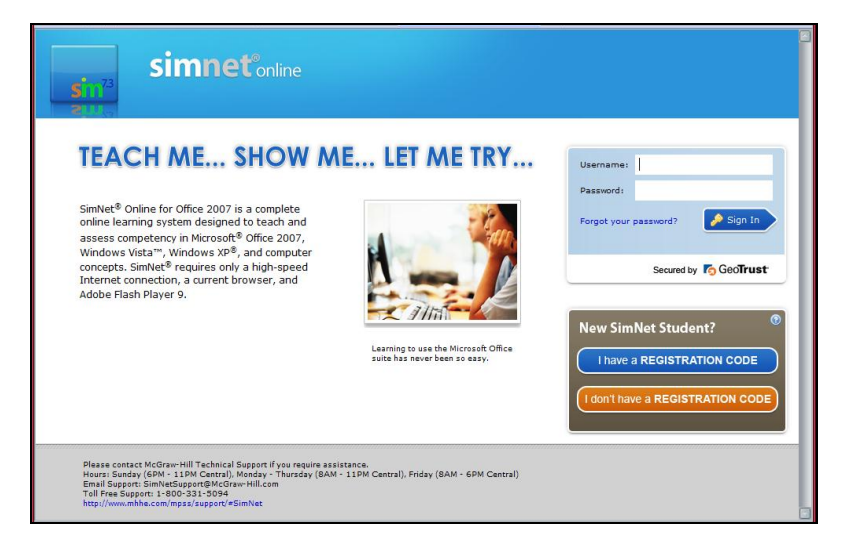

2. On the next screen, review the McGraw-Hill license agreement. Click the **Check this box if you agree to the end user license agreement** check box, and then click the **Next** button.

3. Enter your registration code in the space provided, and then click the **Next** button.

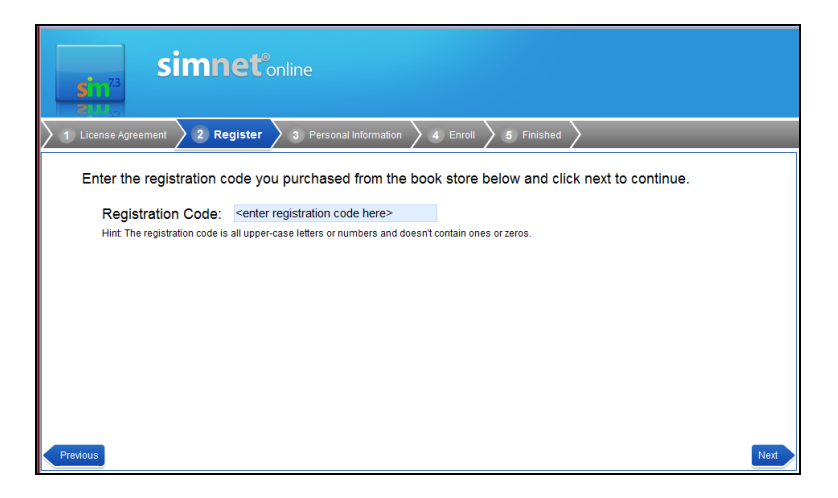

4. Enter your SimNet registration information, and then click the **Next** button.

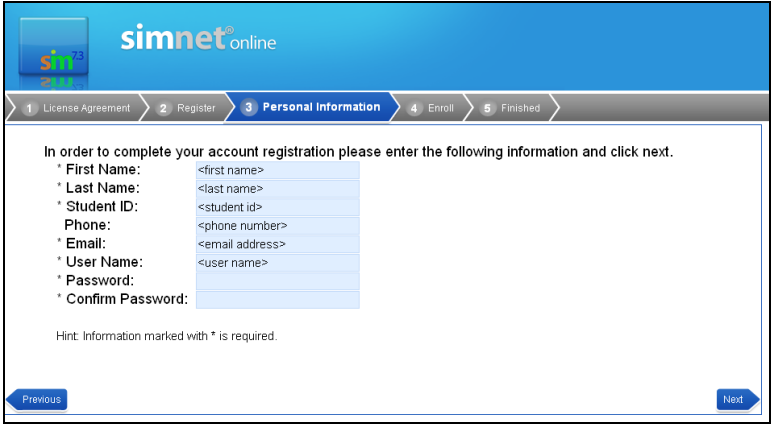

5. Select the campus you attend. If you cannot find your campus in the list select **All**. Select the class(es) you are enrolled in, and then click the **Next** button. (Not all schools use the campus option, so you may not see this screen during registration.)

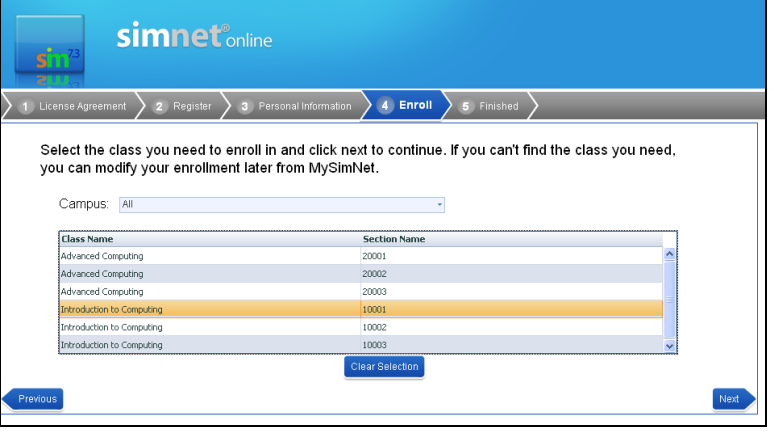

6. Click the **Finish** button to return to the main log in page where you can now enter your user name and password.

#### <span id="page-3-0"></span>**I want to pay for my registration online**

If you have not yet purchased a registration code from your bookstore, you can pay for registration online using a credit/debit card:

- 1. Click the **I don't have a REGISTRATION CODE** button.
- 2. Select the SimNet Online product you want to purchase, and then click the **Next** button.
	- a. Confirm that the message at the top of the page includes the name of your school or organization.
	- b. If you are not sure which SimNet product to purchase, check with your instructor or your class syllabus.
- 3. On the next screen, review the McGraw-Hill license agreement. Click the **Check this box if you agree to the end user license agreement** check box, and then click the **Next** button.
- 4. Enter your registration information and your credit card information.
	- a. The information in the SimNet Online Information section is used to create your SimNet account. This information is saved to the SimNet database and is visible to your instructor.
	- b. The credit card payment information and billing address is not saved to the SimNet database. This information is only used to process your SimNet payment. It is not visible to your instructor.

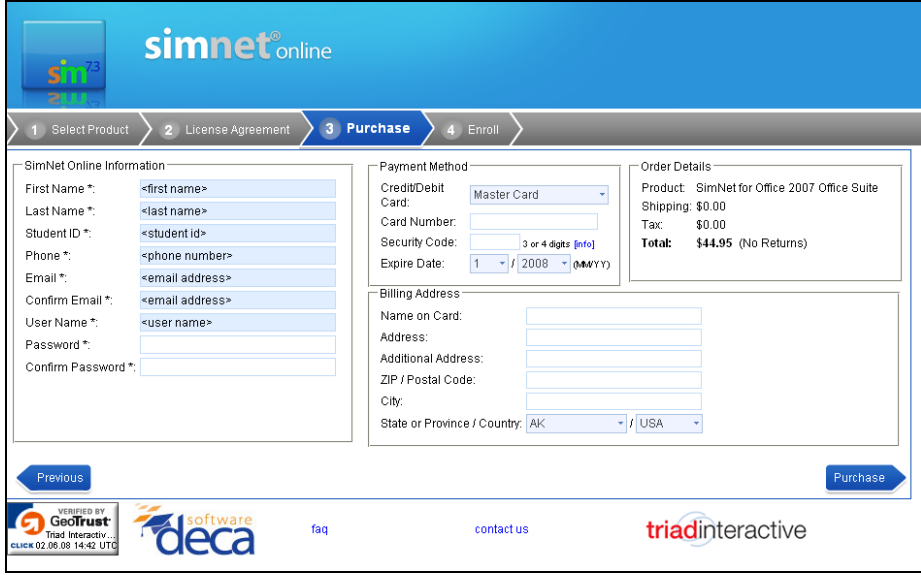

- 5. When you are ready, click the **Purchase** button to submit your payment. Be patient. The system may take a few minutes to process your payment.
- 6. If your payment is accepted, you will see a **Transaction Approved** message.
- 7. Select the Campus you attend. If you cannot find your campus in the list select **All**. (Not all schools use the campus option, so you may not see this screen during registration.)
- 8. Select your class or classes from the list, and then click the **Log In** button to enroll in the class. You will be returned to the main Log In page, where you can now enter your user name and password.

#### <span id="page-4-0"></span>*About Purchasing Online*

If you purchase your registration code online, the code will be added to your SimNet account automatically. You will receive your purchase receipt via an email from DECA SOFTWARE. You may need to check your junk email folder for the receipt email.